## F. File Maintenance: 4. Comment Maintenance

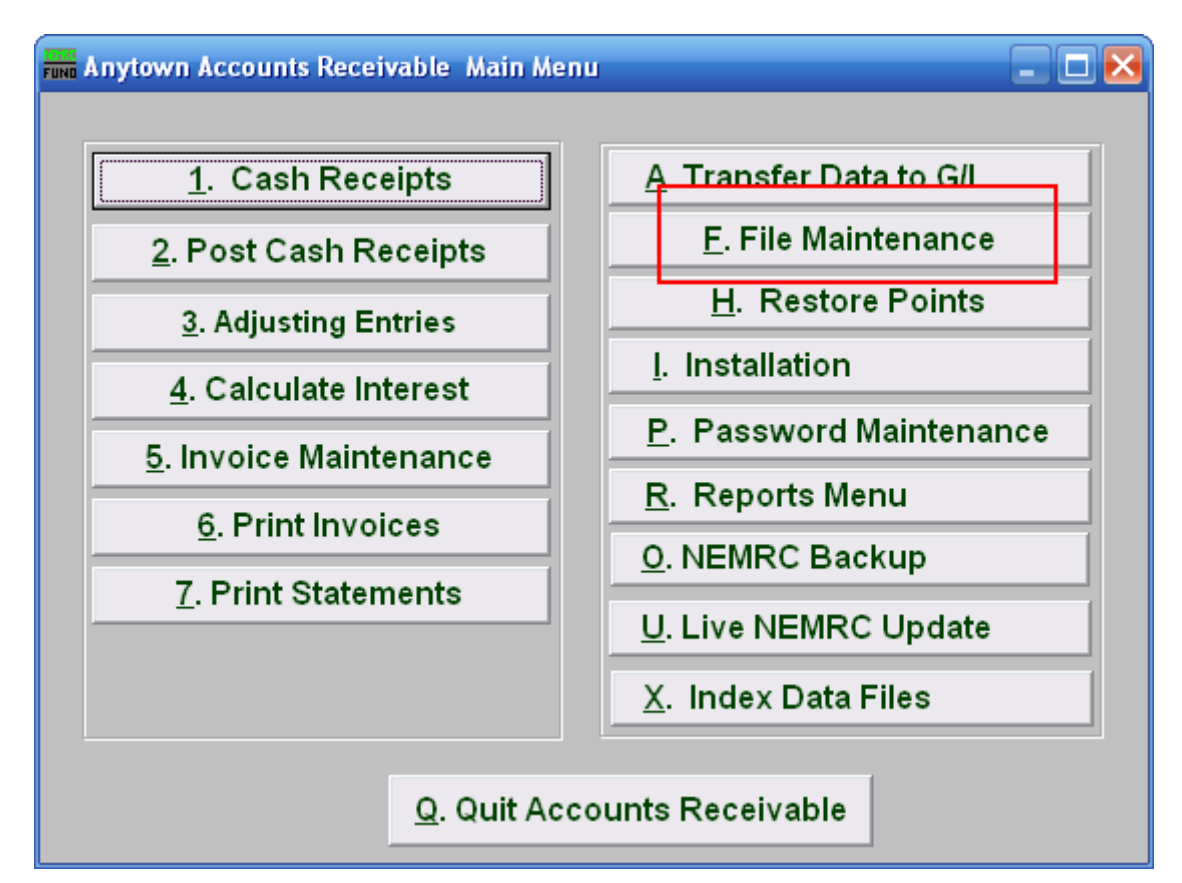

Click on "F. File Maintenance" from the Main Menu and the following window will appear:

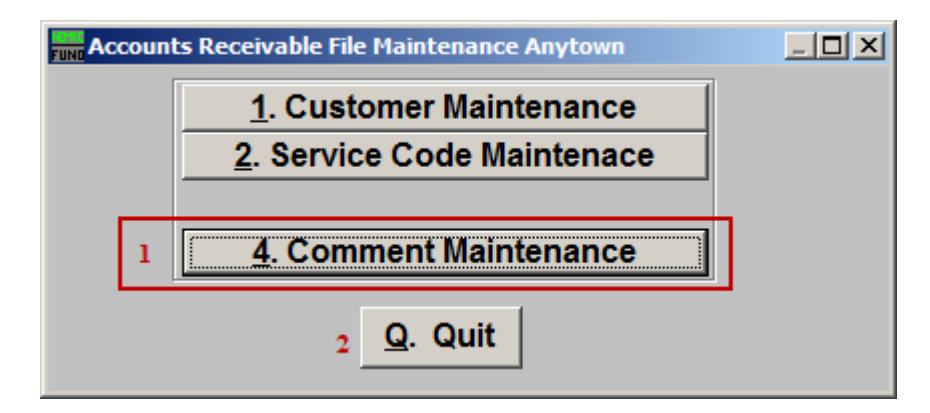

- **1. Comment Maintenance:** Click this button to add, edit or delete system comments.
- **2. Quit:** Click this button to return to the Main Menu.

## Accounts Receivable

## Comment Maintenance

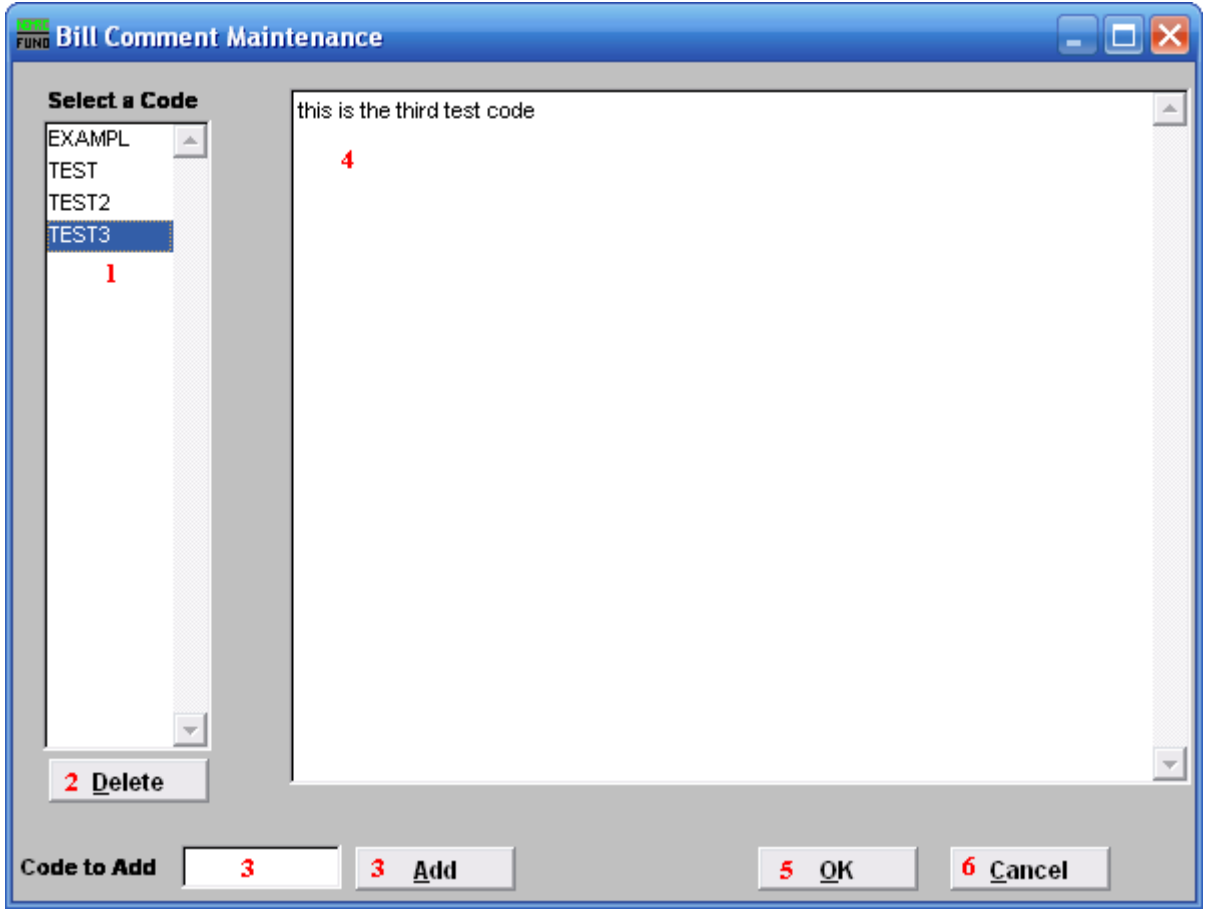

- **1. Select a Code:** Choose from a list of pre-existing comment codes. This list automatically sorts alphabetically.
- **2. Delete:** Delete the selected comment code.
- **3. Add:** Enter a comment code that you wish to add. Click the add button and the new code will automatically appear in the "Select a Code" area.
- **4. Comment Field:** Edit the selected comment.
- **5. OK:** Click "OK" to save changes and return to the previous screen.
- **6. Cancel:** Click "Cancel" to cancel and return to the previous screen.